*Software User Guide*

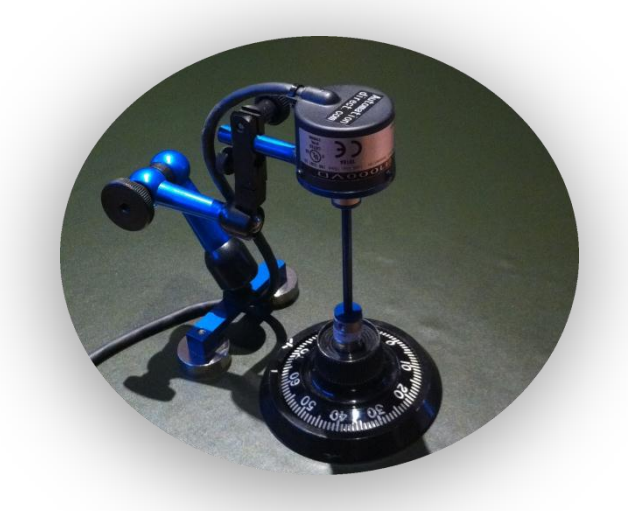

# **BELTEQ** The Safe Manipulator

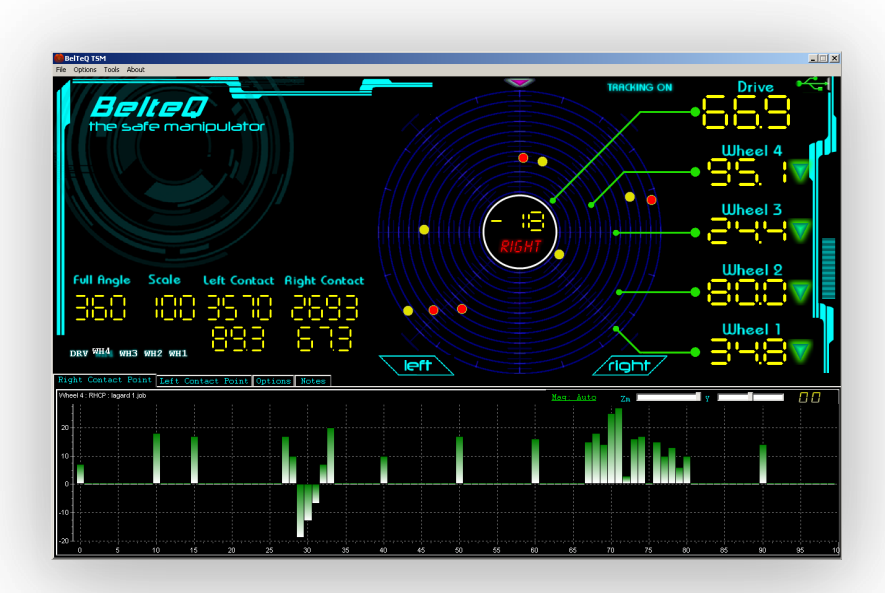

*Hi-Tech Tools for*

*Copyright © 2012 Professionals*

# **TABLE OF CONTENTS**

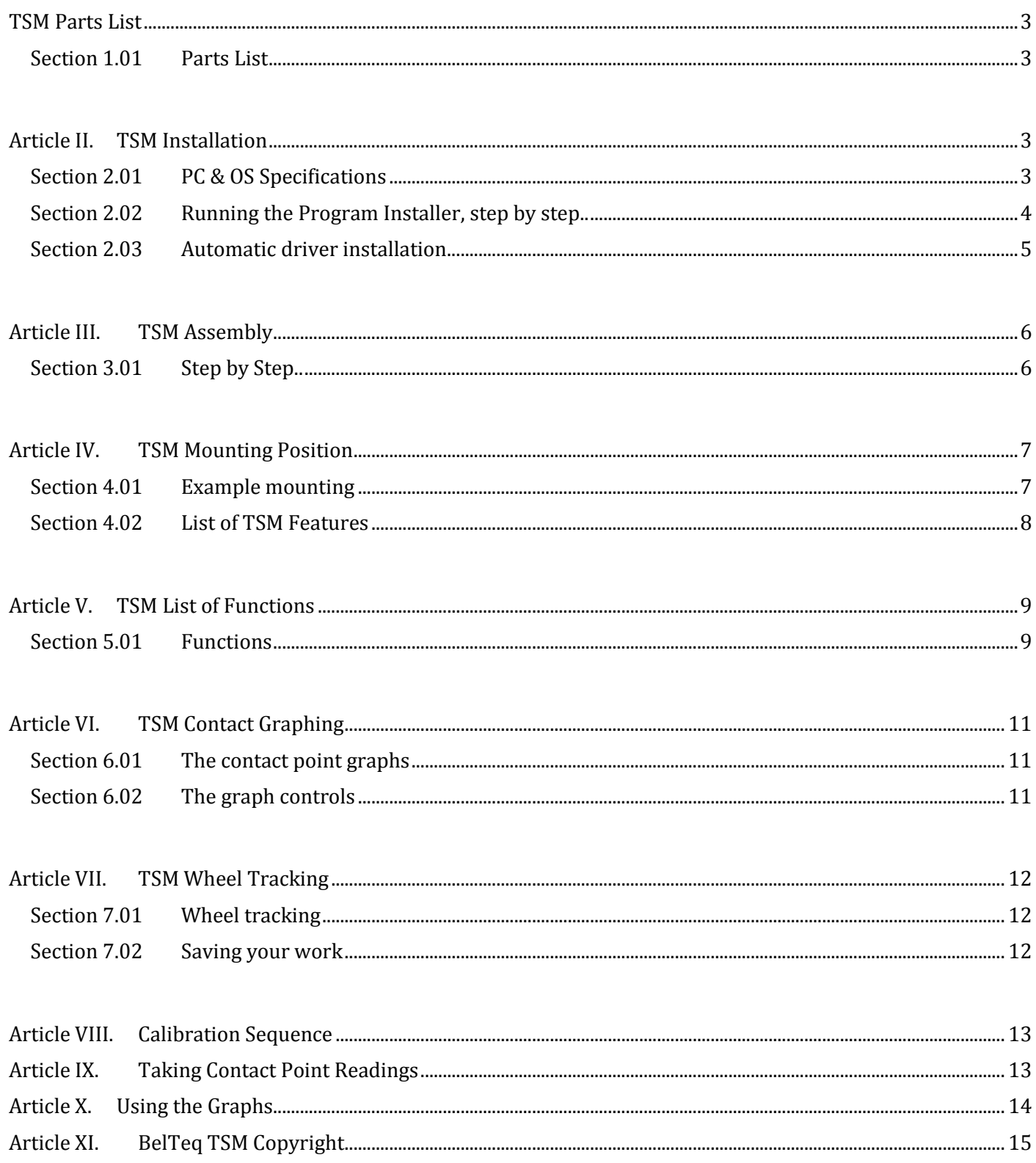

#### SECTION 1.01 PARTS LIST

- <span id="page-2-1"></span><span id="page-2-0"></span>High Resolution Rotary Encoder
- Oldham Flexible Couplings
- TSM USB Interface
- Allan Key 1 x 1.5mm
- Mini Cantilever Arm
- Magnetic Base
- Super Glue

#### ARTICLE II. TSM INSTALLATION

#### SECTION 2.01 PC & OS SPECIFICATIONS

<span id="page-2-3"></span><span id="page-2-2"></span>The minimum requirements to run the TSM Software :

Pentium 4, 1 GHZ CPU, 1 GB RAM, 20 GB Hard Disc MS Windows XP 1x USB 2.0 Socket

TSM Software Download the latest program version [www.BelTeq.de](http://www.belteq.de/)

Please check our website regularly for updates to the TSM software. We will update the program with feature requests and fix any bugs that may have been discovered.

If you would like to report any problems or you would like to request new functionality / features, please email us at [requests@BelTeq.de](mailto:requests@belteq.de)

### <span id="page-3-0"></span>SECTION 2.02 RUNNING THE PROGRAM INSTALLER, STEP BY STEP..

Double Click the BelTeq-TSM-2012.exe installation file and follow the installation sequence.

![](_page_3_Picture_41.jpeg)

….. and finally ..

![](_page_3_Picture_4.jpeg)

<span id="page-4-0"></span>The Safe Manipulator driver is installed automatically, however, in cases where the driver has not installed correctly then please follow the steps…

- 1. Connect the Rotary Encoder to the TSM USB Interface
- 2. Connect the TSM Interface to a spare USB socket
- 3. Open the Windows Hardware Control Panel
- 4. Locate and select the USB device with a yellow symbol. The device is marked as 'USB Serial Cable'
- 5. With your mouse, right click on the device and select 'Update Driver Software'
- 6. Select 'Browse my computer for driver software'
- 7. Now navigate to the folder where you expanded the downloaded driver.zip file
- 8. Select Next
- 9. Check the 'Include Subfolders' option and click next
- 10. Next, agree to install the driver
- 11. You should now be notified that the driver installed correctly
- 12. In the device manager, the device should now be listed correctly without errors

Note:If the PC is connected to the internet, Windows can also download and install the driver automatically

<span id="page-5-1"></span><span id="page-5-0"></span>**Encoder Support** Rotary Encoder **Cantilever Arm Encoder Drive** Oldham Coupling Magnetic Base

SECTION 3.01 STEP BY STEP...

- 1. Attach/glue an Oldham flexible coupling to the center of combination dial
- 2. Attach the Magnetic Base to the Cantilever Arm and position on the safe
- 3. Attach the Oldham coupling between the Encoder Drive & Combination Dial
- 4. Move the rotary encoder and Encoder drive on the cantilever arm so that the Oldham flexible coupling engages with the one on center of the combination dial
- 5. Rotate the combination dial to check the encoder alignment and adjust as necessary
- 6. Connect the TSM USB interface to the end of the rotary encoder cable
- 7. Plug the TSM USB interface into a spare USB port of the pc
- 8. Click 'Start/Programs/BelTeq/TSM/Launch TSM'

Note: If the TSM software does not display the 'Wheels' or react to rotation of the encoder drive, then unplug the USB adapter wait for 5 seconds then re-insert the USB connector. (Do not exit the program)

<span id="page-6-0"></span>The positioning of 'The Safe Manipulator' requires careful planning. However, through practice the user will become quickly able to position the Magnetic Base, Cantilever Arm & Encoder.

Generally though, a position of 9'oclock through to 3'oclock (clockwise) for right handed users is good.

SECTION 4.01 EXAMPLE MOUNTING

<span id="page-6-1"></span>e.g.

![](_page_6_Picture_5.jpeg)

<span id="page-7-0"></span>The Safe Manipulator is so accurate, that, when coupled with its operating principles and an Experienced Safe Engineer it can in many cases plot even the smallest deviations in wheel circumference even those caused by the combination change mechanism. See Section…

- 1. High resolution position sensing
- 2. Small, lightweight and quick to assemble
- 3. Alternative Dial types are supported
- 4. Various Dial scales are supported
- 5. Software Model accurately tracks the pick up points of the wheels (3 & 4 wheels are supported)
- 6. Visual realtime plotting of the relative position of the wheels, and found combinations
- 7. All the work can be saved and recalled
- I. Lightweight Kit of parts
- II. Quick Assembly
- III. Designed for Display resolution of 1280x800

<span id="page-8-1"></span><span id="page-8-0"></span>![](_page_8_Figure_1.jpeg)

## SECTION 5.01 FUNCTIONS

#### I. TSM Zeroing

Rotate the dial and position the marker on 'Zero'

This is a necessary calibration step, the software then uses this point as a relative marker.

#### II. TSM Dial (Angle)

- a. On most Dials the used portion of the Dial exists throughout the complete 360 degree circumference. However, on some, the Dial 'numeric scale' exists over only a portion of the circumference. For this type, please rotate the dial to the last marker and click 'Set Angle'.
- b. If this is a standard Dial where the numeric scale exists throughout the complete circumference, then please do not move the Dial, leave it at '0' and click 'Set Angle'

#### III. TSM Scale

- a. On most safes this would be 0 to 99, there are variation of course. If the scale is 0 to 80 then rotate the Dial to 80 and click on 'Set Scale'.
- b. If the Scale is 0 to 99 then leave it at '0' and do not move the Dial, just click 'Set Scale'.
- c. This is a necessary calibration step, the software then uses this point to set the Dial Scale.

#### IV. TSM Contact Points

Both 'Left' and 'Right' contact point should be set before the user can attempt to manipulate the combination lock using measurements taken at the contact point regions.

![](_page_9_Picture_113.jpeg)

#### V. TSM 3 & 4 Wheel Support

The TSM software can be used on 3 or 4 wheel Safes. Select the appropriate type. The software will then alter the on screen display to reflect the Wheel count.

#### VI. TSM Tracking of Highs

During the manipulation process when measurements are taken, the user can through this function, see the current highest point. This is represented by a small graphic symbol placed on the highest reading encountered.

#### VII. TSM Aspect of contact points

The view aspect of the contact points can be interpreted as seen from behind the lock mechanism or from in front. Depending on the users preference, this can be set with this option. This will alter the 'Left' & 'Right' Contact point relative viewpoint.

# ARTICLE VI. TSM CONTACT GRAPHING

#### SECTION 6.01 THE CONTACT POINT GRAPHS

<span id="page-10-2"></span><span id="page-10-1"></span><span id="page-10-0"></span>There are 10 graphs in total. Two per Wheel for Left & Right readings. Each reading taken can be accurately measured from +40 to -40. This equates to +/- 1 division on a standard 0 to 99 combination dial. The section of the program window is dedicated to taking readings and viewing the plotted results of your measurements.

![](_page_10_Picture_98.jpeg)

#### SECTION 6.02 THE GRAPH CONTROLS

#### SECTION 7.01 WHEEL TRACKING

#### <span id="page-11-1"></span><span id="page-11-0"></span>I. TSM Enable wheel tracking (TRACKING ON)

Enabling this option allows the display to show the relative position of the lock wheels including the Drive wheel. Enable this option to help visualize the lock internals during wheel parking etc.

#### II. TSM Combination Tracking

Used in conjunction with Wheel tracking, once a combination is found, the user then clicks the digital position display of the associated wheel. This then allows visual tracking of the 'Found' combination. A green triangle symbol lights to indicate the selection.

#### SECTION 7.02 SAVING YOUR WORK

<span id="page-11-2"></span>To save your work, select 'Save' from the file drop down menu at the top left of the program window. In the Save Dialog that opens, give your file a name and select where you wish to save the file. When the TSM program is re-started, select 'Open' from the File dropdown menu and navigate to your saved file to load it. It will be necessary to recalibrate the TSM program.

- <span id="page-12-0"></span>I. ZERO set turn the dial at least 5 times and set the dial to zero then 'click' 'Set Zero'
- II. Set Angle set the Angle, rotate the dial to the last marker on the dial circumference if the dial has a section without numeric markers then click 'Set Angle' otherwise do not move the dial, just click Set Angle.
- III. Set Scale. Rotate the dial to the values of the Dial scale, e.g. if the scale is 0 to 80 then rotate the dial to read 80 then click Set Scale, otherwise leave the dial on '0' and click 'Set Scale'.
- IV. 'RIGHT' set right hand contact point
- V. 'LEFT' set left hand contact point
- VI. Note: When taking readings, the computer automatically determines left hand and right hand contact point readings.

# ARTICLE IX. TAKING CONTACT POINT READINGS

<span id="page-12-1"></span>When you want to take a reading of Contact Points (when rotating the complete pack) press 'Escape'. This enters the contact point measurement into the Drive Wheel Graph. The TSM Software will determine whether it is a left or right contact reading.

To record the other wheels, press F1 for Wheel 1, press F2 for Wheel 2 etc. Note:- It is advisable to run the Graph in the Auto mode.

<span id="page-13-0"></span>As previously mentioned, this product uses '0' as a reference point, along with Left & Right contact point references the TSM software plots the shape of the combination wheels. The resultant graphs depict not only the physical shape of the wheels but also physical movement that changes the literal point of contact and the effective wheel radius at that point.

Knowing this the user can interpret the graphed results in a new light. Ignoring the actual physical shape of the wheel, there are Two additional factors that affect the shape of the wheel.

The two factors derive from {1} Lateral motion of the wheel around the drive spindle causing a sinusoidal motion when rotated and {2} The combination change mechanism changing the shape of the wheel when altered, and thereby creating a sinusoidal result. The results of the effects are seen when manipulation measurements are taken and plotted.

In locks where the change mechanism is centered with the Gate, then the graph will show a single 'hump'. (Caused by {1} & {2} With the change mechanism centered with the Gate. Whereas, in locks where the change mechanism is offset from the Gate angle, a 'double hump' will be seen. Caused by  $\{1\} \& \{2\}$ . With the change mechanism offset from the Gate.

These become fixed points of reference that depend on the direction of rotation and can be used effectively to determine the location of the Gate for a wheel. Furthermore, understanding this motion and result, the user can take advantage and apply this knowledge when parking the wheels during measurement.

The factors that affect the graph shape, phase and amplitude are:

- 1. Age, wear & Tear of the lock
- 2. Lock Type
- 3. Relative skill of the Safe Engineer
- 4. Direction of rotation prior to taking measurements

<span id="page-14-0"></span>END-USER LICENSE AGREEMENT FOR 'The Safe Manipulator' IMPORTANT PLEASE READ THE TERMS AND CONDITIONS OF THIS LICENSE AGREEMENT CAREFULLY BEFORE CONTINUING WITH THIS PROGRAM INSTALL: BelTeq End-User License Agreement ("EULA") is a legal agreement between you (either an individual or a single entity) and BelTeq. for the BelTeq software product(s) identified above which may include associated software components, media, printed materials, and "online" or electronic documentation ("SOFTWARE PRODUCT"). By installing, copying, or otherwise using the SOFTWARE PRODUCT, you agree to be bound by the terms of this EULA. This license agreement represents the entire agreement concerning the program between you and BelTeq, (referred to as "licenser"), and it supersedes any prior proposal, representation, or understanding between the parties. If you do not agree to the terms of this EULA, do not install or use the SOFTWARE PRODUCT.

The SOFTWARE PRODUCT is protected by copyright laws and international copyright treaties, as well as other intellectual property laws and treaties. The SOFTWARE PRODUCT is licensed, not sold.

#### 1. GRANT OF LICENSE.

The SOFTWARE PRODUCT is licensed as follows:

(a) Installation and Use.

BelTeq grants you the right to install and use copies of the SOFTWARE PRODUCT on your computer running a validly licensed copy of the operating system for which the SOFTWARE PRODUCT was designed [e.g., Windows 95, Windows NT, Windows 98, Windows 2000, Windows 2003, Windows XP, Windows ME, Windows Vista, Windows 7].

(b) Backup Copies.

You may also make copies of the SOFTWARE PRODUCT as may be necessary for backup and archival purposes.

#### 2. DESCRIPTION OF OTHER RIGHTS AND LIMITATIONS.

(a) Maintenance of Copyright Notices.

You must not remove or alter any copyright notices on any and all copies of the SOFTWARE PRODUCT.

(b) Distribution.

You may not distribute registered copies of the SOFTWARE PRODUCT to third parties. Evaluation versions available for download from BelTeq's websites may be freely distributed.

(c) Prohibition on Reverse Engineering, Decompilation, and Disassembly.

You may not reverse engineer, decompile, or disassemble the SOFTWARE PRODUCT, except and only to the extent that such activity is expressly permitted by applicable law notwithstanding this limitation.

#### (d) Rental.

You may not rent, lease, or lend the SOFTWARE PRODUCT.

(e) Support Services.

BelTeq may provide you with support services related to the SOFTWARE PRODUCT ("Support Services"). Any supplemental software code provided to you as part of the Support Services shall be considered part of the SOFTWARE PRODUCT and subject to the terms and conditions of this EULA.

(f) Compliance with Applicable Laws.

You must comply with all applicable laws regarding use of the SOFTWARE PRODUCT.

#### 3. TERMINATION

Without prejudice to any other rights, BelTeq may terminate this EULA if you fail to comply with the terms and conditions of this EULA. In such event, you must destroy all copies of the SOFTWARE PRODUCT in your possession.

#### 4. COPYRIGHT

All title, including but not limited to copyrights, in and to the SOFTWARE PRODUCT and any copies thereof are owned by BelTeq or its suppliers. All title and intellectual property rights in and to the content which may be accessed through use of the SOFTWARE PRODUCT is the property of the respective content owner and may be protected by applicable copyright or other intellectual property laws and treaties. This EULA grants you no rights to use such content. All rights not expressly granted are reserved by BelTeq.

#### 5. NO WARRANTIES

BelTeq expressly disclaims any warranty for the SOFTWARE PRODUCT. The SOFTWARE PRODUCT is provided 'As Is' without any express or implied warranty of any kind, including but not limited to any warranties of merchantability, noninfringement, or fitness of a particular purpose. BelTeq does not warrant or assume responsibility for the accuracy or completeness of any information, text, graphics, links or other items contained within the SOFTWARE PRODUCT. BelTeq makes no warranties respecting any harm that may be caused by the transmission of a computer virus, worm, time bomb, logic bomb, or other such computer program. BelTeq further expressly disclaims any warranty or representation to Authorized Users or to any third party.

#### 6. LIMITATION OF LIABILITY

In no event shall BelTeq be liable for any damages (including, without limitation, lost profits, business interruption, or lost information) rising out of 'Authorized Users' use of or inability to use the SOFTWARE PRODUCT, even if BelTeq has been advised of the possibility of such damages. In no event will BelTeq be liable for loss of data or for indirect, special, incidental, consequential (including lost profit), or other damages based in contract, tort or otherwise. BelTeq shall have no liability with respect to the content of the SOFTWARE PRODUCT or any part thereof, including but not limited to errors or omissions contained therein, libel, infringements of rights of publicity, privacy, trademark rights, business interruption, personal injury, loss of privacy, moral rights or the disclosure of confidential information.